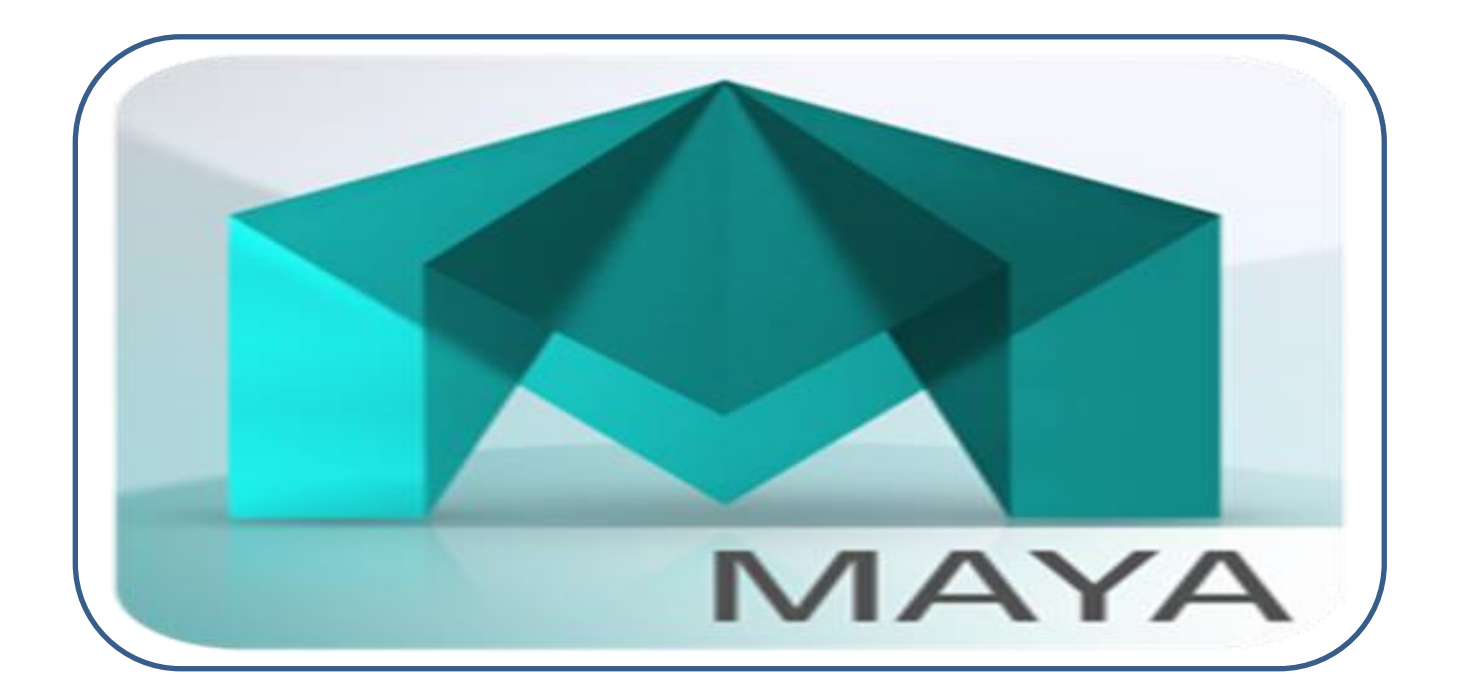

# آموزش مایا 6102

# گردآورنده : زهره راشکی

استان سیستان وبلوچستان

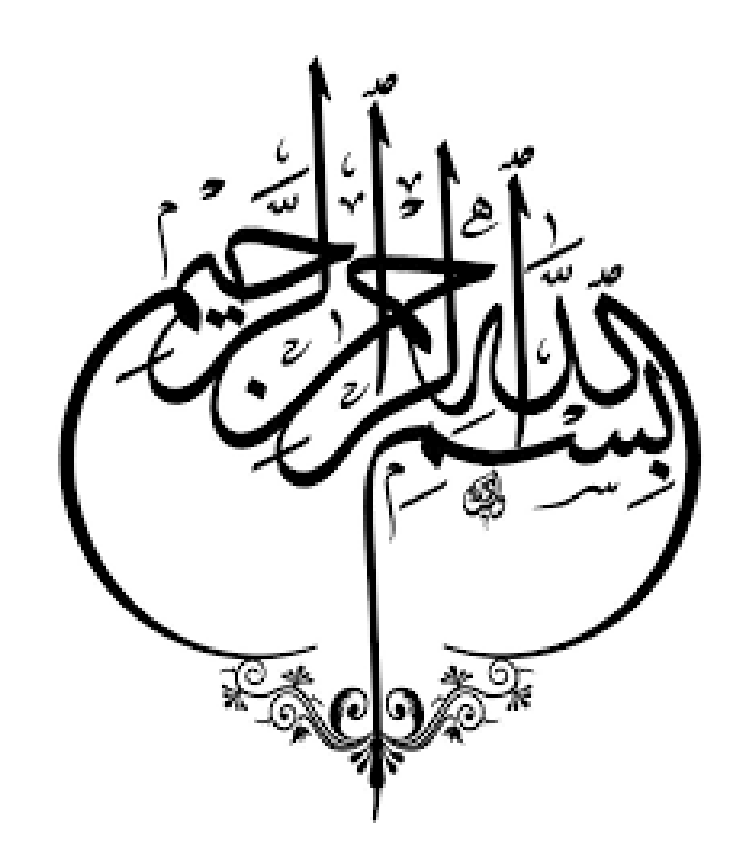

# **فصل اول**

# هدف کلی:

نصب نرم افزار **Maya** و شناخت محیط نرم افزار

## اهداف **رفتاری)جزئی(:**

- o پس از مطالعه این فصل، از فراگیر انتظار میرود که:
	- محیط نرم افزار مایا را بشناسد.
	- با ابزارهای نرم افزارمایا آشنا شود.
	- با بخشهای مختلف مایا آشنا شود.
	- با پنجرههای مختلف مایا آشنا شود.
- با ابزارهای موجود در پنجرههای مختلف آشنا شود.
	- باز کردن و بستن برنامه مایا را بداند.
		- نحوه ذخیره سازی فایل را بداند.
	- بتواند از راهنمای برنامه استفاده کند.

### **-1-1 مایاچیست؟**

مایا نام نرم افزاری برای طراحی سه بعدی است. این نرم افزار نخست توسط شرکت آلیاس ویوفرانت عرضه شده است که در سال ۲۰۰۵ شرکت اتودسک(شرکت سازنده نرم افزارهای سه بعدی و انیمیشن سازی از جمله تری دی اس مکس و اتوکد)آن را خریداری کرد و نسخههای جدید مایا با نام (Autodesk Maya) به بازارعرضه شدند.

مایا یکی از پیشرفتهترین نرم افزار انیمیشن و مدلسازی و متحرکسازی سه بعدی است که به طور گسترده دراستودیوهای فیلم سازی، انیمیشن و همینطور صنعت بازیهای رایانهای استفاده میشود. البته نقطه قوت مایا در ابزارهای مدلسازی آن است و در شرکتهای بزرگ نیز بیشتر از این خصیصهاش استفاده میکنند. تکنولوژی نربز (NURBS(بکار رفته در این استودیو انیمیشن سازی، باعث کمک به طراحی بهینه اشیاء طبیعی از جمله چمن، گیاهان، مو و ...میشود. توانایی باال در Rendering که با استفاده از موتور قدرتمند mentalray وجود Material های متنوع در این نرم افزار از جمله موارد کلیدی آن است. از جمله ویژگیهای این نرم افزار، انعطافپذیری و قابلیتهای شخصی سازی(customization) آن است که به کاربران حرفهای اجازه می دهد به سادگی محیط آن را به دلخواه خود تغییر دهند. مایا یک نرم افزار جامع است که به بخشهای مختلفی تقسیم شده که هر بخش ویرایش و ایجاد یکی از مراحل ساخت انیمیشن رابر عهده دارد و نیاز کاربر را به نرم افزارهای جانبی به حداقل میرساند. به علاوه، یکی دیگر از قابلیتهای منحصر به فرد آن امکان توسعه این نرم افزار برای استفاده کنندگان آن است. کاربران میتوانند از طریق زبان های برنامه نویسی سی پالس پالس، (language embedded maya (MEL و همینطور پایتون آن را توسعه دهند و ابزارها و امکاناتی که پیشتر در نرم افزار وجودنداشتهاند را به آن اضافه کنند. به همین دلیل بسیارمورد توجه استودیوهای بزرگ سازنده فیلم و انیمیشن قرار گرفته است. این نرم افزار در پروژه های بزرگی که در سطح جهانی شناخته شده هستند، استفاده شده است به طوری که مایا جزء اصلی و جداناپذیر این پروژهها در ساخت جلوههای کامپیوتری بوده است.

از جمله فیلم ها، انیمیشنها و بازیهای کامپیوتری که در فرآیند تولید آنها نرم افزار مایا به کار رفته میتوان از سه گانه ارباب حلقهها،دزدان دریایی کارائیب،هابیت، آواتار، تبدیل شوندگان، وال ای، در جستجوی نمو، باال، یخ زده، رنگو، ویچر، هالو <sup>4</sup> و بسیاری از پروژههای دیگر نام برد.

تا سال ۵۰۰۲ مایا در دو گونه complete maya و unlimited maya عرضه میشد که گونه دوم امکانات گستردهتر و همینطور قیمت بالاتری داشت. اما از نسخه ۲۰۱۰ به بعد فقط در یک گونه و با تمام امکانات عرضه می شود. آخرین نسخه مایا <sup>9102</sup> است .در سالهای اخیر، این نرم افزار در قالب ۴4 بیت عرضه میشود.

# **-2-1 ویژگیهای کاربردی مایا**

 **مدل سازی**کلیهموضوع ها از قبیل ابزار و وسایل، کاراکترها و شخصیتها، ساخت محیط، بناهای معماری و ... با برخورداری از ابزار های متنوع و قدرتمند این نرمافزار .

**فرآیند ریگینگ و یا اسکلت گذاری** جهت آماده سازی مدلها و کاراکترها برای متحرک سازی.

 **متحرکسازی** کاراکترها،دوربینها، خصوصیتها و انواع موضوعها با جزئیترین حرکاتو تغییرات در آنها با برخورداری از ابزارها و منوهای بسیار قوی و پیشرفته.

 **شبیهسازی حرکات داینامیکی**و خلق جلوههایویژه تصویری همچون حرکات سیاالت،دود، مایعات، انفجار، طوفان، تصادف، گردباد و...، از دیگر توانایی های این نرمافزار میباشد.

 **قابلیت اعمال بافت و تکسچرینگ** با تکنیکهای مختلف.همچنین برخورداری از کتابخانهای کامل وقوی از متریالها برای ایجاد مواد و بافتها .

 **بخش** Lighting نرم افزار که امکانات زیادی برای نورپردازیو اعمال افکتهای مربوط به آن در اختیار شما قرار می**دهد.** 

 بخش رندرینگ در این قسمت نرم افزار با توجه به نوع موتور رندر و بسته به نیاز، امکاناتی را برای ارائه نهایی کار به شما میدهد .از موتورهای رندری مثل آرنولد و یا منتال ری برای ارائه خروجی استفاده میشود. مایا را می توان بر روی کلیۀ سیستم عاملهای ویندوز، لینوکس و مک نصب کرد و از ویژگیهای آن میتوان به موارد زیر اشاره نمود.

 بهترین نرمافزارهای گرافیک سه بعدیدر زمینه راحتی کاربر در محیط آن User Friendly میباشد. انعطاف پذیریو قابلیت های شخصی سازی (Customization (محیط کاربری نرم افزار

امکان نصب اکثر in plug های موجود در دنیای سه بعدی( مانند FumeFX ، DMM و )...برروی این نرم افزار و استفاده آسان از این in plug ها در محیط نرم افزار را نیز می توان از دیگر قابلیت های این نرم افزار دانست . همچنین همکاری و تعامل ساده این نرم افزار با سایر نرم افزار های سه بعدی مانند Zbrush ، Mudbox ، Builder Motion ، Max Ds3و حتی موتورهای بازی سازی، از دیگر خصوصیات آن میباشد.

با ما همراه باشید با آموزش نرم افزار قدرتمند مایا!

پیش از نصب نرم افزار موارد زیر را رعایت نمایید. حتما ارتباط سیستم خود با اینترنت را تا پایان مراحل نصب قطع کنید. در صورت وجود آنتی ویروس بر روی سیستم آن را تا پایان نصب نرم افزار غیر فعال کنید. قبل از نصب تمامی نرم افزارهای باز شده را ببندید تا در حین نصب با *error* مواجه نشوید.

**-3-1 سخت افزار مورد نیاز برای نصب نرم افزار Maya**

در این نسخه 2016 Maya Autodesk آموزش داده می شود این نسخه در دو نوع 2۵ بیتی و ۴4 بیتی ارائه شده است برای نصب این نرم افزار بر روی سیستم نیاز به امکانات زیر است

- حداقل حافظه (Ram) مورد نیاز ٤ گیگا بایت
- حداقل ۰۰ گیگا بایت فضای خالی بر روی هارددیسک
	- سیستم عامل ویندوز 7 و باالتر
	- حداقل کارت گرافیک مورد نیاز ۰ گیگا بایت

**-4-1 راهنمای نصب و فعال سازی Maya**

.۰ فایل را از حالت فشرده خارج کنید. .۵ برنامه را نصب کرده، در هنگام نصب برای سریال و Key Product از شماره های زیر استفاده کنید. Serial: 666-69696969 Product Key: 657H1 .2 اینترنت را قطع کنید. .4 نرم افزار را اجرا کنید. .۲ بر روی دکمه Active کلیک کنید. .کنید انتخاب را Request an activation code using an offline method گزینه کردن اکتیو برای .۴ .7 فایل فشرده Keygen را از حالت فشرده خارج کنید. .8 برنامه Keygen را اجرا کنید.

(برای اجرا در ویندوز ۷ و ۸ ، روی فایل کلیک راست کرده و گزینه Run as administrator را بزنید) ۹. Request code داخل نرم افزار را در فایل Keygen کپی کنید. دکمه generate را بزنید (کد تولید شده را کپی کنید) و دکمه Patch را کلیک کنید.

.۰۰ برنامه را ببندید و دوباره باز کنید و دکمه Active را بزنید.

.کنید انتخاب را I have an activation code from Autodesk گزینه .۰۰

.۰۵ از اطالعات تولید شده توسط Keygen ، برای رجیستر کردن برنامه استفاده نمایید.

)اگر با اروردر رجیستر کردن نرم افزار مواجه شدید مجدد Code Request رادر Keygen وارد کرده دکمه generate را

بزنید سپس دکمه Patch را بزنید و کد تولید شده را در نرم افزار کپی کنید(

.۰2 دکمه Active را بزنید.

توجه: فایل های Keygen به دلیل ماهیت خود ممکن است توسط برخی از آنتی ویروسها به عنوان فایل خطرناک شناسایی شده و یا به صورت اتوماتیک حذف شوند. در این صورت موقتا آنتی ویروس خود را غیر فعال کنید.

# **-5-1 آشنایی با محیط نرم افزار مایا**

مایا به علت سنگین بودن از حیث اطالعاتی دارای منوهای زیادی است. محیط کاری مایا به حدی هوشمند و حرفهای طراحی شده است که هر یک از منوها را بسته به نوع استفاده بهراحتی در اختیار شما قرار میدهد. هر منو در طبقه بندیقرار گرفته است این طبقه بندی مربوط به نوع عملکرد و نوع کارکرد یک فرمان بر میگردد. در داخل نرم افزار هر دسته از منوها را در داخل یک ماژول قرار داده است. ماژولهاهمان طبقه بندیهایی هستند.که بسته به نوع عملکرد منوها به کار میروند. عملکرد قسمتهای مختلف مایا را به صورت مختصر در ادامه بیان شده است. شکل ۰-۰- نمای کلی از نرم افزار مایا ۵۰۰۴ را نمایش میدهد.

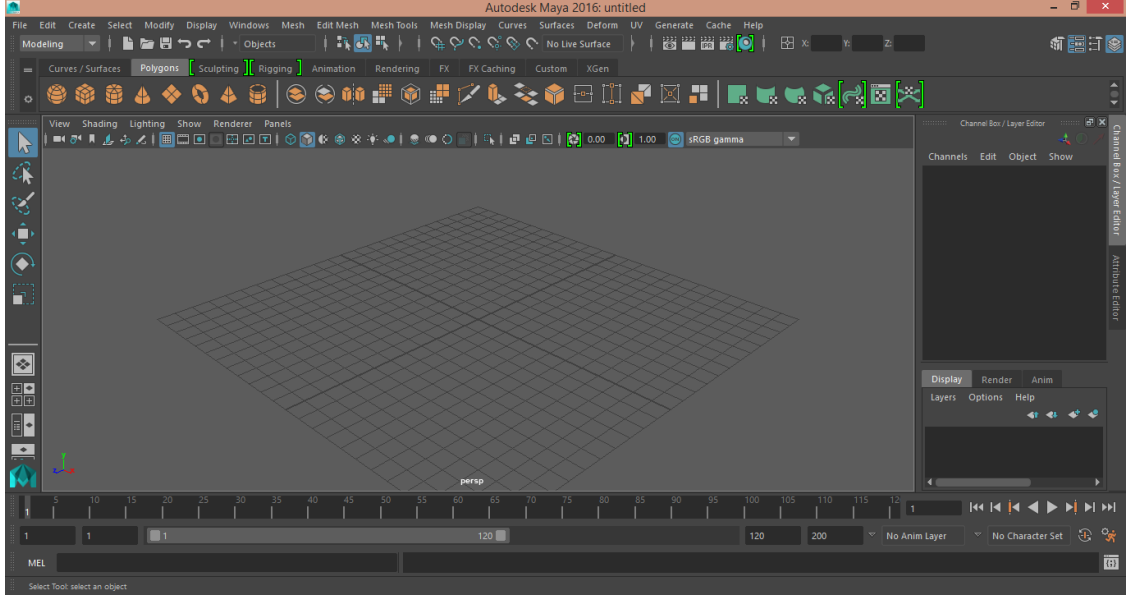

**شکل :1-1** نمای کلی از مایا ۵۰۰۴

در ادامه به معرفی قسمتهای مختلف پنجره مایا پرداخته شده است. **-1-5-1نوار منو)Bar Menu Main ):** این قسمت شامل منوها است. شما میتوانید از طریق این منوها ابزارهای مورد استفادهدر صحنه خود را به کارگیرید. هفت منو همیشه در مایا فعالند

### **File, Edit, Create, Select, Modify, Display and Windows**

نمایش بقیه منوها بستگی به انتخاب منوست شمادارد. میتوان از منوها به طور یک پنجره جداگانه استفاده کرد. برای این کار روی خط باالیی پنجره منوها کلیک کنید. این کارمخصوصا زمانی مفید است که میخواهید یک ابزار را چندین بار استفاده نمائید.

 **نکته**: مقابل بعضی از فرامین، شکلی مکعب مانند وجود دارد که شما میتوانید قبل از اجرای آن ابزار، تنظیماتی را برای آن تعریف کنید . نام این آیکون Option box میباشد. به یاد داشته باشید که هر تنظیماتی در این پنجره انجام دهیم ثابت خواهد شد و اگر بار دیگر دوباره بخواهیم از این فرمان استفادهکنیم در آن زمان فرمان با همان تنظیمات قبلی اجرا خواهد شد.

**-2-5-1 منوستها sets Menu:** این بخش منوهای مخصوص هر قسمت را در خود جای میدهد. قسمتهای مدلسازی، ریگینگ، متحرک سازی، جلوه های ویژه و رندر . کلیدهای میانبر برای این بخشها بهترتیب از بالا به پایین F2,F3,F4,F5,F6باشد می

#### **F6(Rendering).و ، F5(FX) ، F4(Animation) ، F3(Rigging) ،F2(Modeling)**

در شکل ۱-۲ مکان منو ها و منو ستها نشان داده شده است.

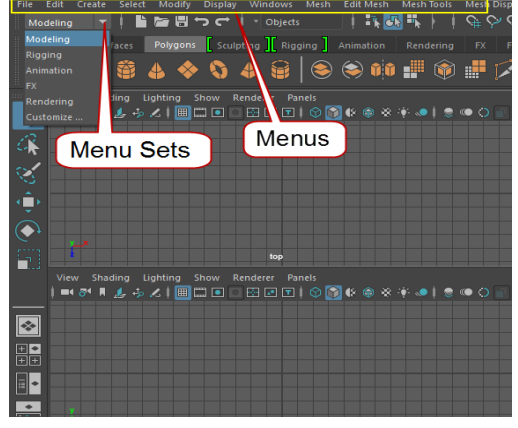

**شکل :2-1** منوها و منوست ها

**-3-5-1 خط وضعیت**(Line Status (**:** در این قسمت برخی از ابزارهای کاربردی و عمومی نرم افزار وجود دارد. مثل snapping, veiw render ,open ,save :و... میتوانید از طریق خطوط عمودی، ابزارها را Show و Hide کنید(شکل ۱–۳).

Modeling  $\mathbf{v}$  **| | | | | | | | | | | | |** Objects ││R,<mark>K,</mark>H,│││G,♀९,९,⊗、│No.Live Surface │ │<mark>@</mark> || @ || <mark>@</mark> || ⊙ x **شکل :3-1** خطوط عمودی برای نمایش و یا مخفی کردن ابزارها

**-4-4-1ناحیه قفسه)Area Shelf(**: در این قسمت، ابزارهای عمومی نرم افزار جهت دسترسی سریع وجود دارد. این دستورات در تبهای مختلف با توجه به موضوعشان طبقهبندی شدهاند که به این تبها در مایا شلف گفته می شود و در طراحی و بقیه مراحل خیلی به ما کمک میکنند. با کلیک برروی هرکدام گزینههای مربوطه باز شده و قابل استفاده است. شکل ۱ – ٤ محل Status Line وShelf را در نرم افزار مایا نشان می دهد.

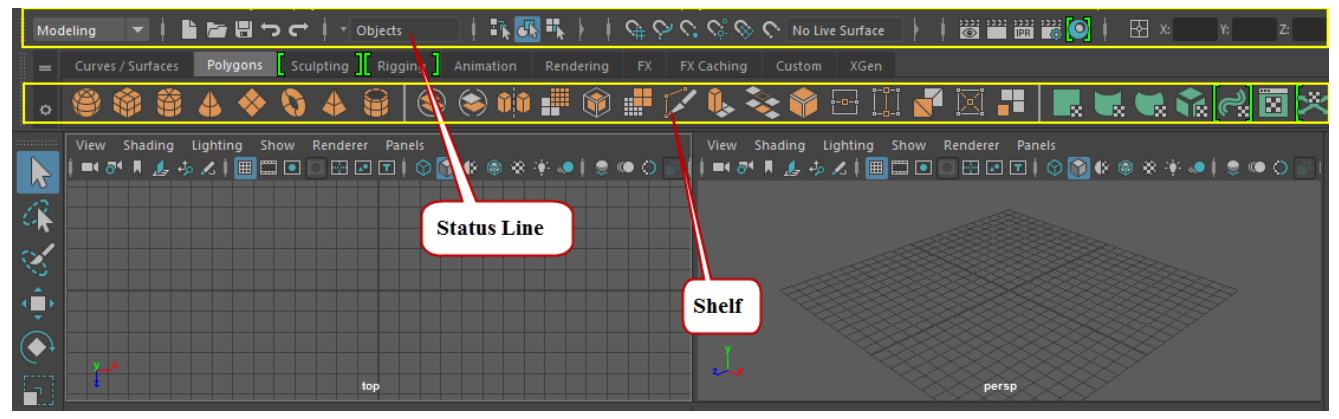

**شکل:4-1** محل Line Status وShelf

**-5-5-1icons Sidebar** : میتوانید این دستورات را فعال یا غیر فعال کنید. **6-5-1 -Box Channel :**دراین قسمت می توانید ویژگیهای شیهای انتخاب شده را تغییر دهید **7-5-1 -Editor Layer :** جهت ایجاد، مدیریت و ویرایش الیهها به کار میرود.

شکل ۱-۵ محل قرار گرفتن =Layer Editor - Channel Box - Sidebar icons را نشان می دهد

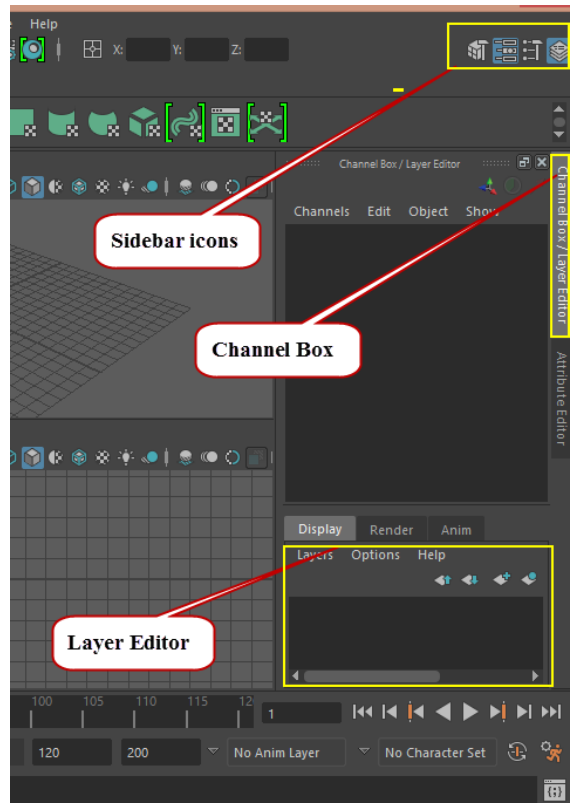

Layer Editor- Channel Box- Sidebar icons= گرفتن قرار محل**:5 -1شکل**

**-8-5-1 panel View:** نمای کاری شمادر این قسمت است. میتوانیدصحنه خود را مشاهده و در آن پیمایش کنید. به طور پیش فرض نمای perspectiveوفعال است که البته قابل تغییر میباشد. **-9-5-1جعبه ابزارBox Tool :**ابزارهایی که جهت انتخاب، انتقال، چرخش و اندازه موضوعاتصحنه به کار می رود. شکل-۴-۰ محل قرار گیری panel View-Box Tool را نشان میدهد.

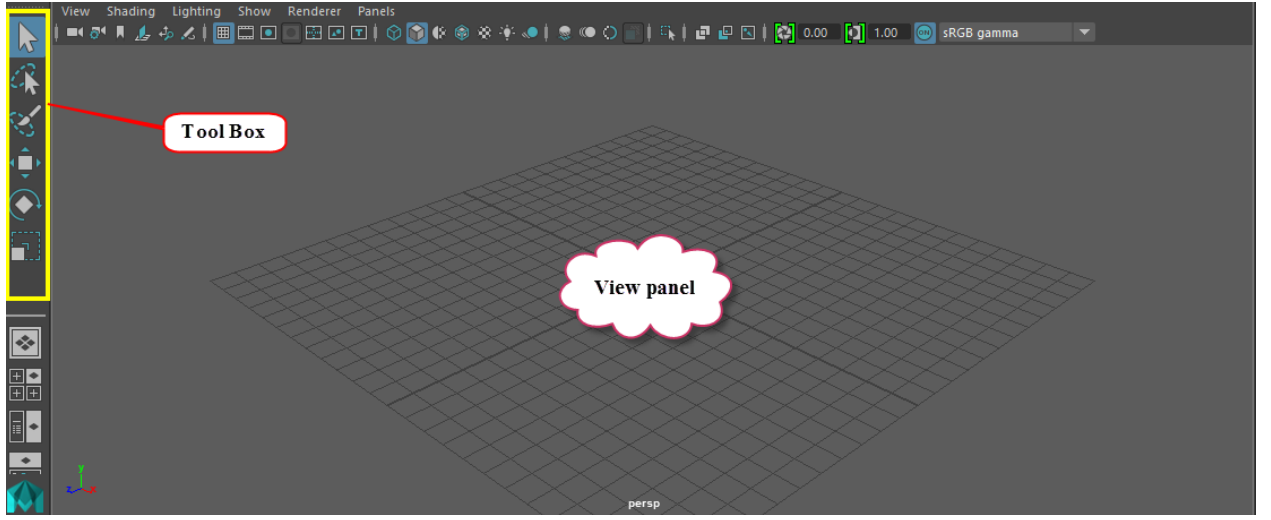

**شکل6-1** : محل قرار گیری panel View-Box Tool

#### **Quick layout/Outliner buttons**  $-1$  $-2$ **-1**

از این قسمت میتوانید به نمای دلخواه خود بروید. نظیر نمای پرسپکتیو یا چهار نما. همچنین میتوانید نمای دلخواه خود را بسازید شکل-۰ 7 انتخاب نما مختلف در محیط مایا رانمایش میدهد.

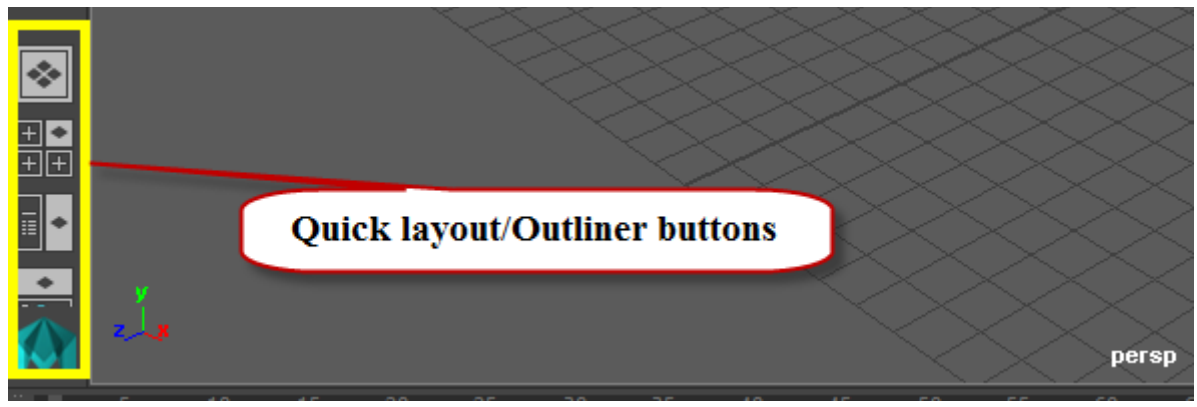

#### **شکل-1 :7** انتخاب نما

برای تغییر زاویه ی دید یا نما ساده ترین روش استفاده از Cube View یا مکعب نما در گوشه ی باال سمت راست نما است.که از گزینه ی Display Cube View/Display Up Heads/Display ، فعال/غیرفعال می شود. شکل-۰ 8 و-۰-۲ نحوه فعال کردن Cube View را نشان میدهند.

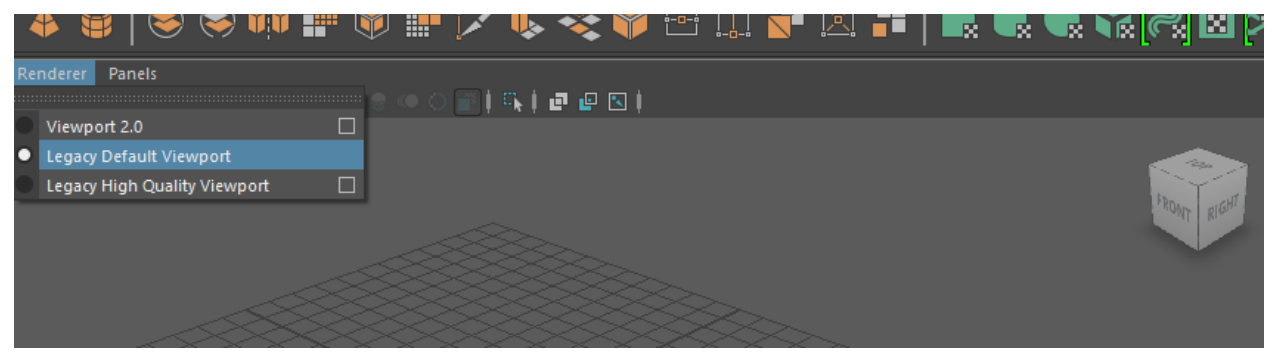

#### **شکل-1 :8** نمایش Cube View

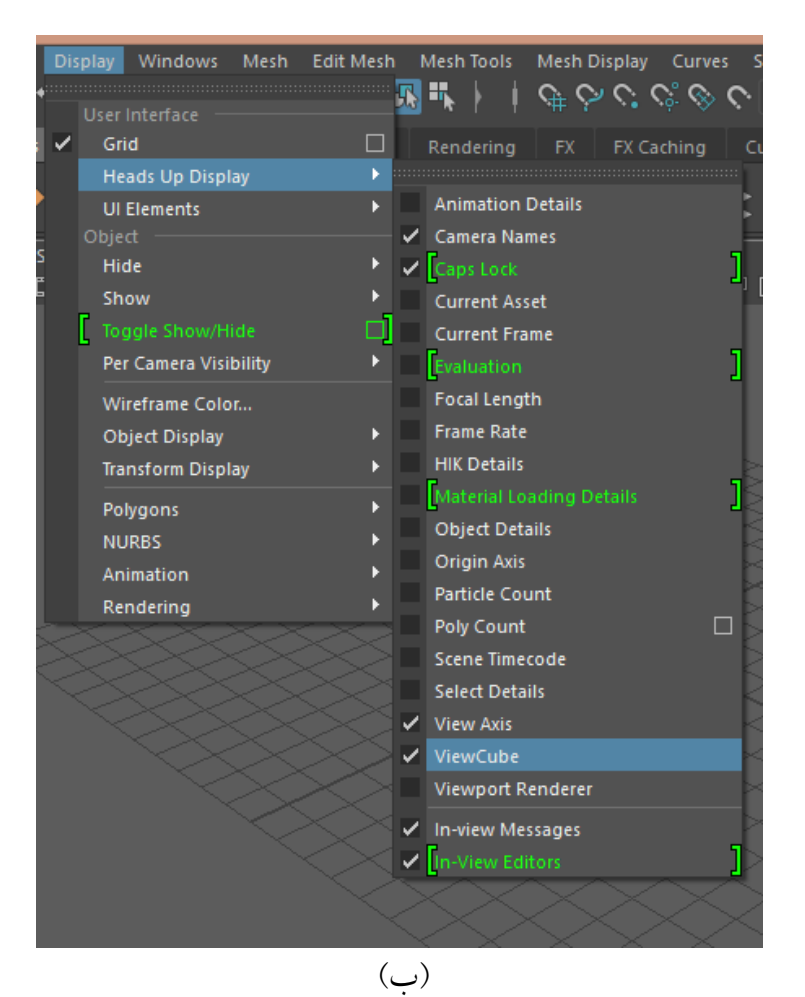

**شکل-1 :9** نمایش Cube View

 با چپ کلیک-درگ موس+Alt می توان زاویه دید صحنه را چرخاند همچنین با کلیک وسط-درگ موس+Alt میتوان موقعیت و نقطه دید را حر کت داد. با راست کلیک-درگ موس+Alt ویا چرخاندن لغزندهی موس میتوان روی صحنه بزرگنمایی را تغییر داد. همچنین فشردن کلید <sup>F</sup> باعث تنظیم قاب تصویر و بزرگ نمایی ، متناسب و در برگیرندهی تمام صحنه به طور خودکار میشود.

میتوان با کلید Space یا گزینهی از پیش تعریف شدهی سمت چپ به نمای چهار وجهی رفت. و با قرار دادن موس روی هر نما و فشردن Space به آن نما رفت. شکل-۰ ۰۰نمایش Cube View در زاویههای مختلف را نمایش میدهد.

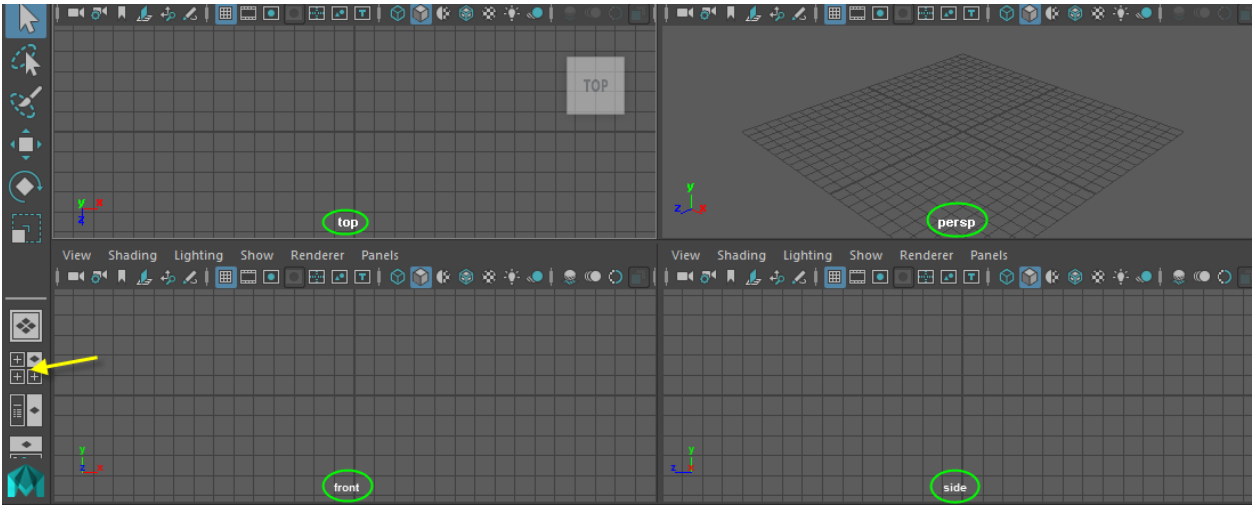

شکل-۰ ۰۰ نمایش Cube View در زاویه های مختلف

یا با انتخاب کلید Space و سپس انتخاب گزینه maya و راست کلیک بر روی آن یکی از نماهای دلخواه را انتخاب کنید. شکل ۱ – ۱ اننحوه انتخاب نما از طریق کلید Space را نشان میدهد.

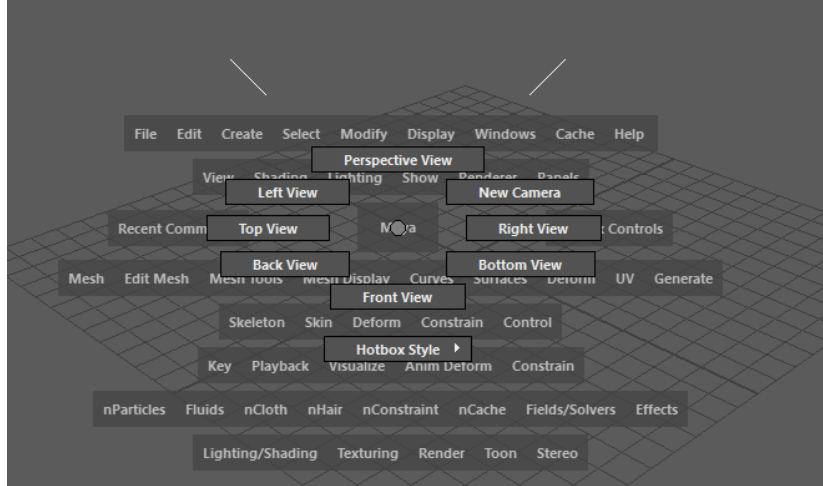

شکل :۰۰-۰ انتخاب نما Cube View از کلید Space

همچنین برای دیدن نماهای مختلف از orthographic > panel میتوانید به نماهای جلو، کنار و باال دسترسی پیدا کنید)شکل ۰۵-۰(.

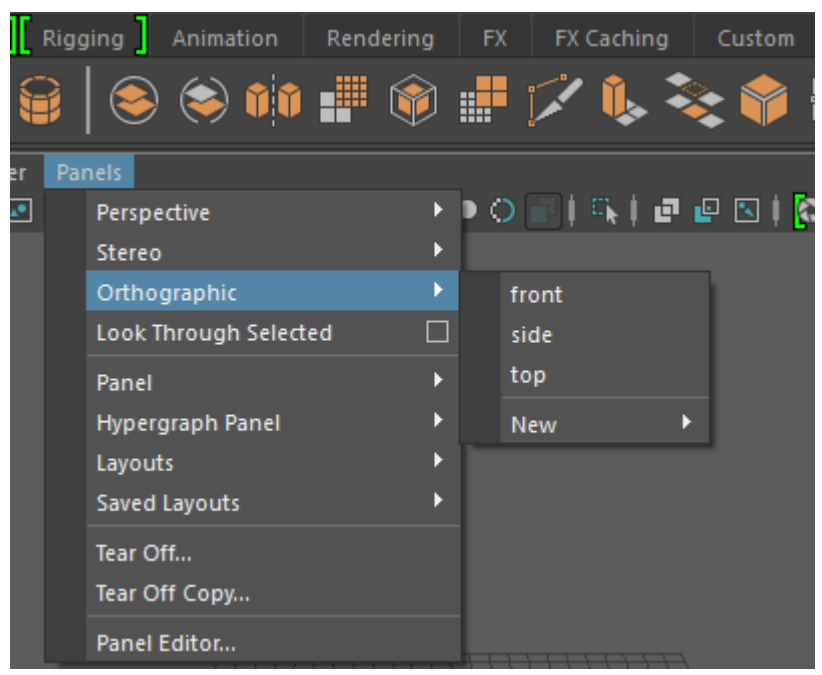

شکل :۰۵-۰ انتخاب نماهای مختلف از panels

**-11-5-1 Slider Time:** محدوده فریمهای ما را نمایش میدهد و جهت متحرک سازی به کارمیرود **-12-5-1 Slider Range**: شروع و پایان محدوده انیمیشن را میتوان در آن تنظیم نمود. شکل-۰ ۰2 محل Slider Time-Slider Range را نمایش میدهد.

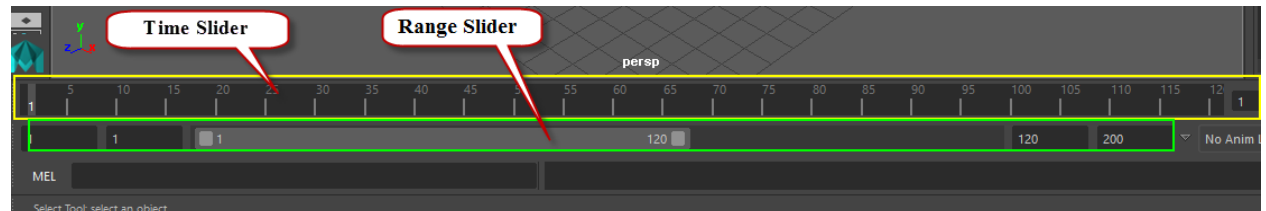

Range Slider-Time Slider محل .۰2-۰ شکل

**-11-5-1 controls Playback :** جهت پخش انیمیشن ساخته شده و یا حرکت فریم به فریم به کار میرود .همچنین میتوان انیمیشن را به فریم دلخواه انتقال داد **-11-5-1menus Character/Anim :**در این قسمت ابزارهایی جهت تنظیم کاراکتر، کلیدگذاری خودکار و تنظیمات نرم افزار وجود دارد **-15-5-1Line Command**: این قسمت برای وارد کردن فرامین برنامه نویسی به زبانهای MEL <sup>و</sup> python میباشد. **-16-5-1Line Help:** در این قسمت توضیح کوتاهیدر مورد ابزارهایی که استفاده شده، داده می شود .کاربر به عنوان راهنما می تواند از آن استفاده کند . می توانید از منوی Menu Find > Help نامابزار دلخواه خود را جستجو کنید:

شکل -۰ ۰4 محل menus Character/Anim- Line Command را نمایش میدهد.

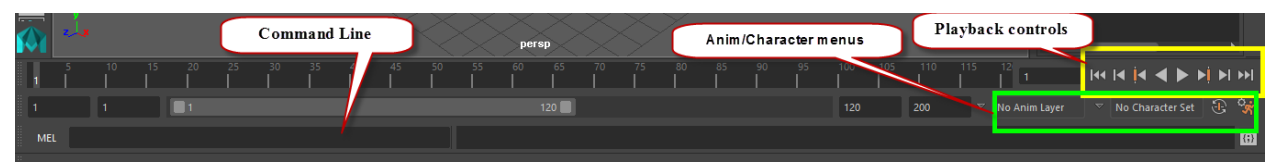

Command Line-Anim/Character menus محل : ۰4 -۰شکل

نکته : میتوانید اندازه پانلهای نرمافزار را تغییر دهید تا به workspace دلخواه خود برسید. برای این کار بین پانلها بروید و هنگامی که فلش دوسر نمایان شد،درگ کنید. میتوانید با spacebar + ctrl فضای کاری خود را فول اسکرین کنید. همان طور که در شکل ۰۲-۰ نشان داده شده است. برای نمایش و یا عدم نمایش قسمتهای مختلف پنجره مایا از منوی display گزینه Elements UI را انتخاب میکنیم.

| Αυτουσολ ινιαγα ει |                                          |           |                                                                                             |
|--------------------|------------------------------------------|-----------|---------------------------------------------------------------------------------------------|
|                    | <b>Display</b><br><b>Windows</b><br>Mesh | Edit Mesh | Mesh Tools<br>Mesh Display Curves Surfaces                                                  |
|                    | User Interface                           |           | 展气<br>せひぴぴひ[ No rive                                                                        |
|                    | Grid                                     | $\Box$    | Rendering   FX   FX Caching<br>Custom                                                       |
|                    | <b>Heads Up Display</b>                  | Þ         | $\blacksquare$ $\blacktriangleright$ $\blacktriangleright$<br>$\mathbb{H}$ and $\mathbb{R}$ |
|                    | <b>UI Elements</b>                       | ١         | $\frac{1}{1}$                                                                               |
|                    | Object                                   |           | √ Status Line                                                                               |
| S                  | Hide                                     |           | $\sqrt{ }$ Shelf<br>ব।                                                                      |
|                    | Show                                     | Þ         | $\checkmark$ Time Slider                                                                    |
|                    | Г<br>Toggle Show/Hide                    |           | □ / Range Slider                                                                            |
|                    | Per Camera Visibility                    |           | ✔ Command Line                                                                              |
|                    | Wireframe Color                          |           | $\checkmark$ Help Line                                                                      |
|                    | <b>Object Display</b>                    | Þ         | V Tool Box                                                                                  |
|                    | <b>Transform Display</b>                 | Þ         | ✔ Attribute Editor                                                                          |
|                    | Polygons                                 | Þ         | <b>Tool Settings</b>                                                                        |
|                    | <b>NURBS</b>                             |           | Channel Box                                                                                 |
|                    | Animation                                | Ł         | Layer Editor                                                                                |
|                    | Rendering                                | Þ         | ✓ Channel Box / Layer Editor                                                                |
|                    |                                          |           | <b>Hide All UI Elements</b>                                                                 |
|                    |                                          |           | <b>Show All UI Elements</b>                                                                 |
|                    |                                          |           | <b>Restore UI Elements</b>                                                                  |
|                    |                                          |           |                                                                                             |
|                    |                                          |           |                                                                                             |
|                    |                                          |           |                                                                                             |
|                    |                                          |           |                                                                                             |
|                    |                                          |           |                                                                                             |

شکل ۰۲-۰ نحوه فعال و غیر فعال کردن پنجره ها

## **-6-1 شناخت اصول ذخیره کردن پروژه**

جهت ذخیره کردن پروژه موردنظر در نرم افزار مایا از منوی File گزینهScene Save را انتخاب کرده تا پنجرهای به **-8-1** شکل ۰۴-۰ باز شود، ابتدا مکان مورد نظر برای ذخیر ه سازی را در قسمت in Look مشخص کرده سپس در کادر مقابل File Name نام پروژه و در قسمت Files of type نوع ذخیره فایل را انتخاب کنید و در نهایت بر روی دکمه ی Saveکلیک کنید.

نکته: کلید میان بر جهت ذخیره سازی پروژ هها S+Ctrl

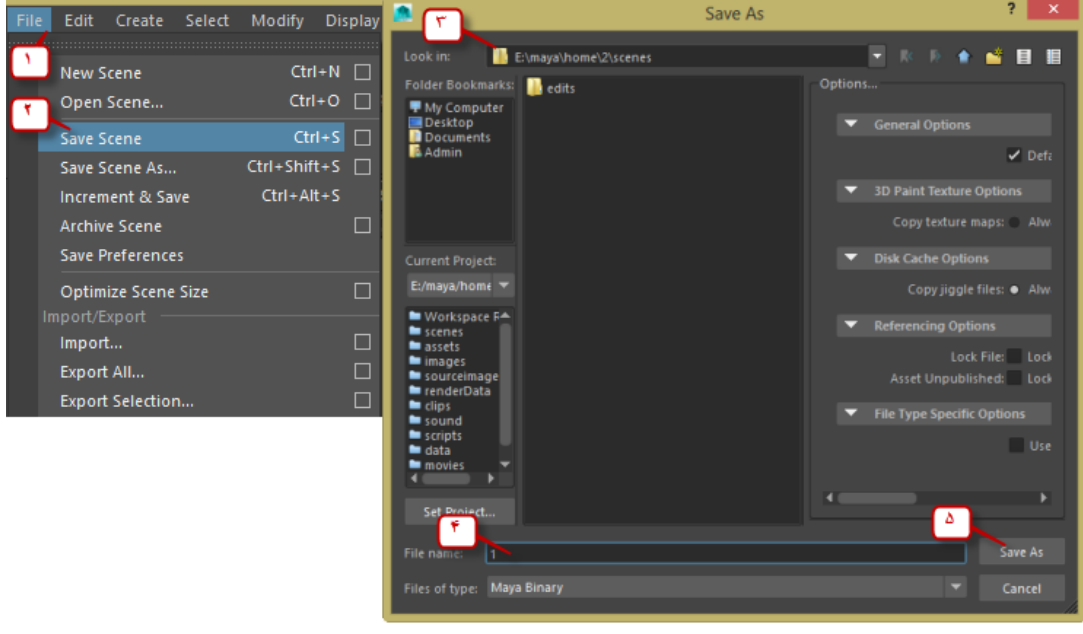

شکل ۰۴-۰ : **ذخیره کردن پروژه**

## **-7-1 شناخت اصول بازکردن پروژه موجود**

جهت بازکردن پروژه موجود در نرم افزار مایا از منوی File گزینه Scene Open را انتخاب کنید و در پنجر های که باز میشود پروژه موردنظر و فرمت پروژ های که می خواهید باز شود را انتخاب نموده و بر روی دکمه یOpen کلیک کنید. .

نکته: کلیدمیان بر این گزینه O+Ctrl می باشد.

## **چیست؟ Hot Box -8-1**

Hot Boxها منوهای مخفی هستند که به ما کمک میکنند تا سریعتر کارها را انجام دهیم و زمانی فعال می شوند که کلید Spacebar را فشاردهیم و بسته به محیط و کاری که داریم منوهای مخصوصی فعال میشوند که در زمان طراحی دسترسی به منوها را آسان میکند.

> در ادامه به معرفی جزییات بیشتر از پنجرههای معرفی شده می پردازیم. **-1-1 معرفی جزییات مربوط به پنجره ها و پنل های مختلف در مایا**

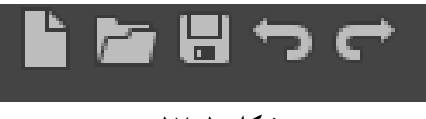

**شکل 17-1**

شکل ۰7-۰به ترتیب از چپ به راست:

**Scene New** : ایجاد صحنه جدید**.**

**Scene Open:** بازکردن صحنه ای که قبال ذخیره شده

**Scene Save:** ذخیرهصحنه جاری. این گزینه ها را در منوی File نیز می توانید مشاهدهکنید

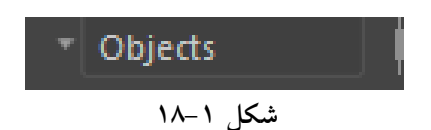

درشکل ۰8-۰ می توانید نوع موضوع های انتخاب شده را مشخص کنید و آن را محدود کنید. مثال روی NURBS قرار دهید. در این صورت فقط موضوعات نربز میتوانند انتخاب شوند. این قسمت بیشتر زمانی که موضوعات متعددی در صحنه داریم و میخواهیم نوع خاصی را انتخاب کنیم کاربرد دارد.

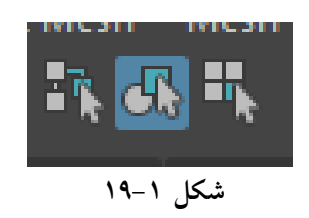

**mask Selection از چپ به راست)شکل 19-1(:** 

 **hierarchy:** انتخاب سلسلهمراتب ها.

 **type object :**انتخاب با توجهبه نوع موضوع( روی موضوعات مختلف امتحان کنید**) type component:**انتخاب زیرمجموعهها و کمپوننت ها ( مانند راس، فیس و غیره

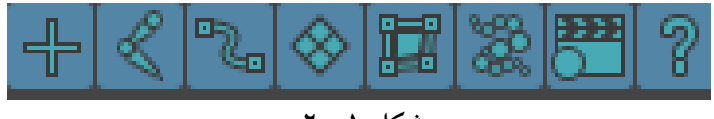

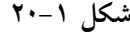

انتخاب با توجه به نوع موضوع(شکل ۱-۲۰).کاربرد این قسمت بیشتر در غیر فعال کردن حالت انتخابی موضوع است مثلا ما نمیخواهیم که از مجموعه موضوعات صحنه، دینامیکها انتخاب شوند. پس select dynamics objects را غیر فعال میکنیم

# **:Lock /unlock current selection**

قفل کردن حالت انتخاب .در این حالت موضوعات انتخاب شده را نمی توانید از حالت انتخاب در بیاورید و بالعکس. **:Snapping buttons**

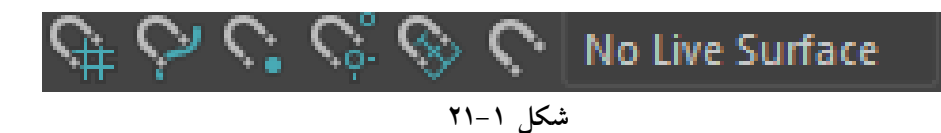

شکل ۵۰-۰ از چپ به راست( برای امتحان موضوع ها یا کمپونت ها را حرکت دهید)  **grids to Snap:**چسبیدن ورتکس ها یا نقاط محوری موضوع به گوشههای گرید **curves to Snap:**چسبیدن ورتکس ها یا نقاط محوری موضوع به منحنی **points to Snap:**چسبیدن ورتکس ها یا نقاط محوری موضوع به نقطه محوری یا نقطه ای مثل ورتکس

**live object selected the Make :**الیو شدن موضوع انتخابی .در اینصورت موضوع مورد نظر برای ترسیم، زمینه می شود .یعنی موضوعهای دیگر روی آن رسم میشوند .و موضوع جدید فقط می تواند در محدودهی موضوع لایو جا به جا شود .مثال زمانی که شما: می خواهید روی یک زمین ناهموار درخت ایجاد کنید می توانید زمین را الیو کنید. **Point Pivot <sup>=</sup>**نقطه محوری

**:Render buttons**

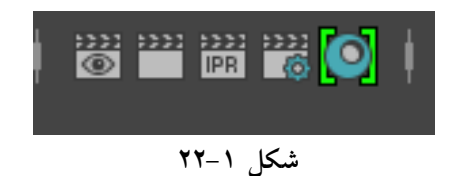

**تعریف مقدماتی** :**Render** خروجی نهایی کار. در واقع آنچه که بیننده قرار است مشاهده کند. با توجهبه تعریف، به توضیح ابزار ها می پردازیم)شکل ۵۵-۰(.  **View Render:**پنجره پیش نمایش رندر  **Frame Current The Render:**رندر از فریم جاری شما **render IPR:**رندرگیری فعال و به روز رسانیآن با توجه به تغییرات صحنه **Settings Render:**تنظیمات رندر  **windows hypershade**:پنجره های پرشید جهت فرآیند متریال دهی **IPR = Interactive Photorealistic Rendering** مختصات یک شی بصری با نقطه تعریف میشود. نقطه اندازه ای ندارد، اما دارای موقعیت است. برای یک شی سه بعدی در فضا، طول .X. ، ارتفاع .Y. و عرض .Z. تعریف می شود(شکل۱–۲۳) .در مایا نیز به همین صورت است

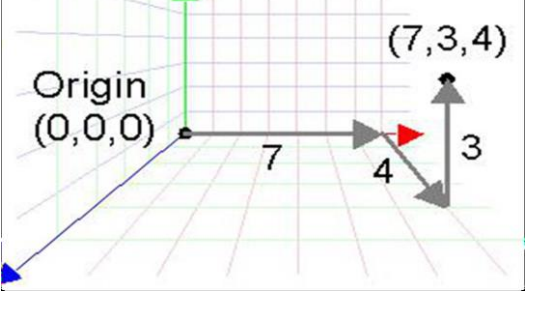

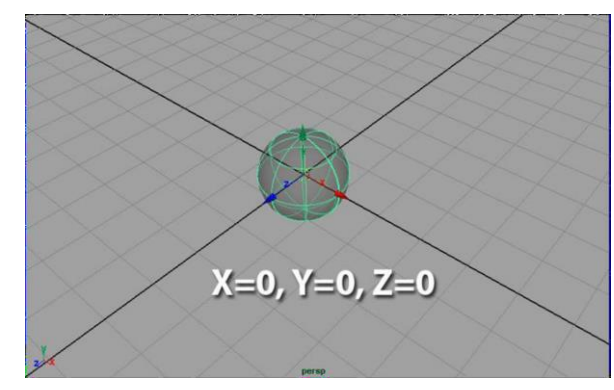

**شکل 23-1**

#### **: Panel toolbar**

تعریف و کاربرد برخی از ابزارها( از سمت چپ) شکل ۵4-۰ در ادامه بیان شده است.

■6211ルある1囲間回 ▌⊞▣▣▎⊙<mark>✿</mark>(♦ ◈ ◈ <del>↑</del> ◈ ● │ ◎ ◎ ○ ▒ │ 다ㅣㄹ ▣ ┃ <mark>ଫ</mark> 0.00 ැ<mark>0]</mark> 1.00 ැ<mark>◎</mark> sRGB gamma

Panel toolbar :۵4-۰ شکل

# **Select Camera :**

انتخاب دوربین جاری .همینطورمی توانید روی آن راست کلیک کرده و به نماهایدیگر رفته یا دوربین جدید ایجاد کنید. همین کار را میتوانید در veiw > Select Camera انجام دهید (شکل ۱–۲۵)<br>New Shading Lighting Show Renderer Pan

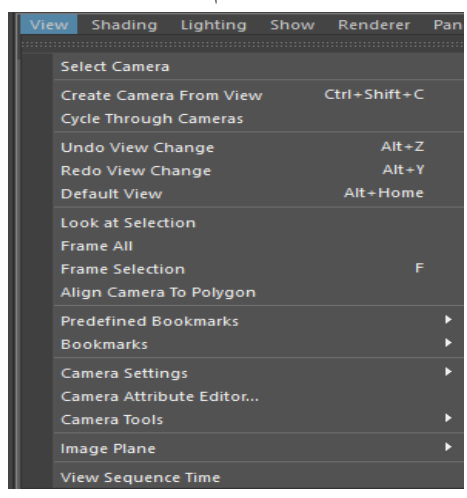

شکل :۵۲-۰ انتخاب Camera Select

# **:Lock Camera**

قفل کردن دوربین.در اینصورتدوربین را نمی توانید حرکت دهید.

#### **:Camera Attributes**

دسترسی به امکانات دوربینو ویرایش آن ها.

#### **:Bookmarks**

تنظیم نمایدید دلخواه به عنوان بوک مارک .برای استفاده ، در فضا پیمایش کرده و به کادر دلخواه برسید و روی این

گزینه کلیک کنید .این کادر ذخیره شده و با راست کلیک روی آن به بوک مارک دلخواه بروید.

# **:Image Plane**

برای وارد کردن ایمیج پلین به کارمی رود.

✅به طور خالصه plane image تصویر رفرنس برای خلق D3 می باشد.

# Grid:

نمایش یا عدم نمایش گرید

:**Gate Resolution**نمایش یا عدم نمایش محدوده دید ما با توجه به اندازه های تنظیم شده. **Gate Mask**: **E**COE اگر Gate Resolution فعال باشتد، این ابزار نیز فعال خواهد بود .برای حالت محو شدگی فضایهای خارج از کادر و در نتیجه تمرکز بیشتر روی موضوع به کار میرود. 配回回 **Field Chart:** نمایش جدول مختصات. 國國国 فضای امن و مطئنی که در پخش تلویزیونی باید رعایت شود و همه اجزای موضوعات مورد نظر درون آن قرار گیرند. 國國風 فضای امن و مطمئنی که در پخش تلویزیونی باید رعایت شود و همه متون درون آن قرار گیرند.

> **:Wireframe** سیمی نشان دادن موضوع .کلید میانبر ٤شکل ١-٢٦ (الف)

> > **:Smooth Shade All**

سایه دار کردن موضوع .کلید میانبر ۰ شکل ۱-۲۲(ب)

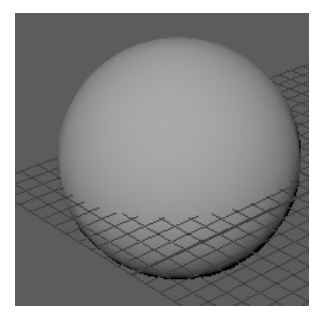

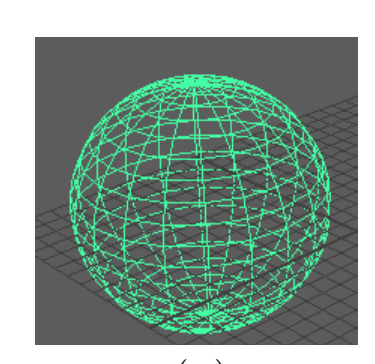

)الف( )ب(

شکل :۵۴-۰ نمایش حالت الف(All Shade Smooth ب(Wireframe

**:Wireframe on Shaded**

حالت سایهدار و سیمی به همراه هم.

Shaded on Wireframe را می توان از منوی shading نیز فعال کرد مطابق شکل ۵7-۰

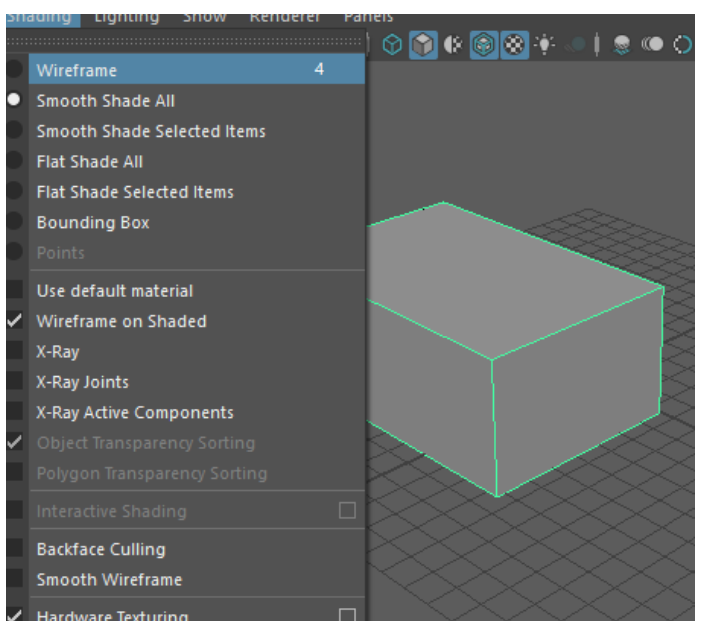

شکل:92-0 فعال کردن Shaded on Wireframe از منوی shading

**:Textured** نمایش تکسچر یا بافت موضوع .کلید میانبر ۴ **:Use All Lights** استفاده از همهی نور های صحنه .اگر نوری تعریف نکرده باشید موضوعات تاریک به نظر می رسند. کلید میانبر ۷ از قسمت Panels > Layouts . می توانید نوع چیدمان صحنه خود را تغییر دهید(شکل ۱-۲۸).

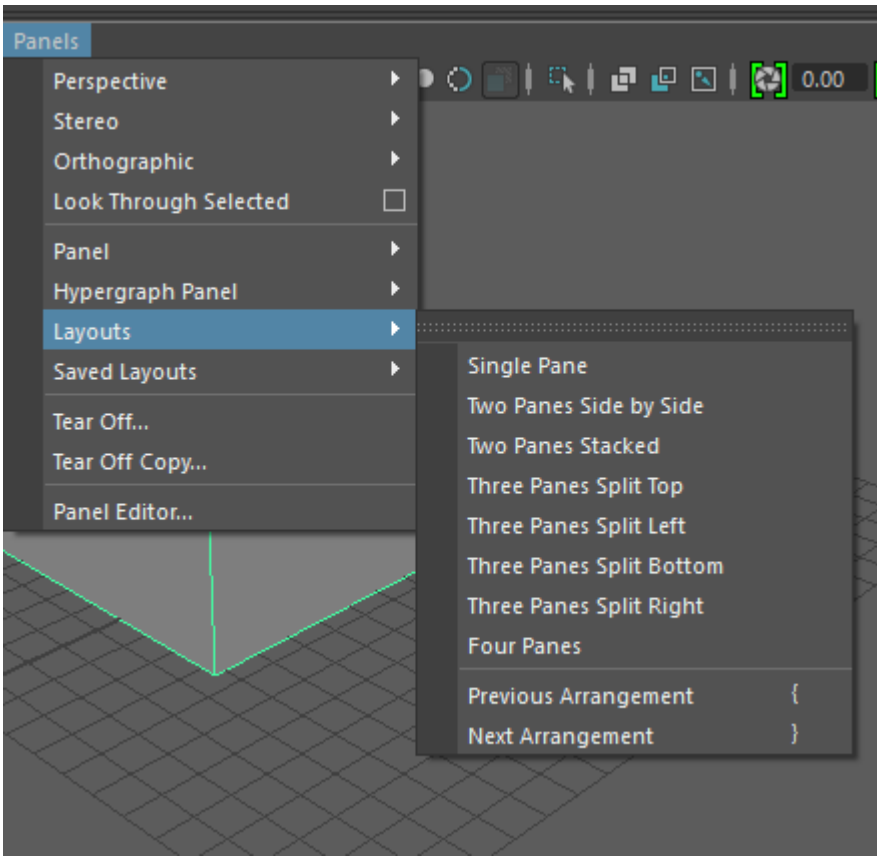

شکل :۵8-۰ تنظیم نوع چیدمان صحنه

 **تمرین :1** یک شی انتخاب کنید و آن را به صورت سیمی و سایه دار نمایش دهید. **تمرین :2** یک شی بر روی صحنه ایجاد کنید و از منوی Create ، و بخش Lights و انواع نور را را امتحان کنید.

در نرم افزار مایا سه نوع مدلسازی وجود دارد:

#### Polygons - NURBS - Subdivision

**پالیگان :**این نوع مدل سازی از طریق ساخت و تغییر تعدادی سطح (face (صورت می گیرد. **نربز :**برای مدل سازی سورفیس ها و منحنی ها با قابلیت ویرایشآن ها .این نوع مدل سازی از قواعد ریاضیاتی پیروی می کند.

**سابدیویژن :**قابلیت ادیت مدل با بیشترین سطح جزییات و کمترین دیتا که کاربرد کمتری نسبت به روش های دیگر دارد.

از منوی create آن ها را ایجاد کرده و مقایسهکنید. سطوح پالیگان از سهقسمت اصلی تشکیل شده است)شکل ۵۲-۰(: vertex یا راس. face یا سطح. edge یا لبه.با انتخاب موضوع و نگه داشتن کلید راست موس این سه گزینه نمایان می شوند. آن ها را انتخاب کرده و اصطالحا به حالت component بروید)شکل 2۰-۰(.

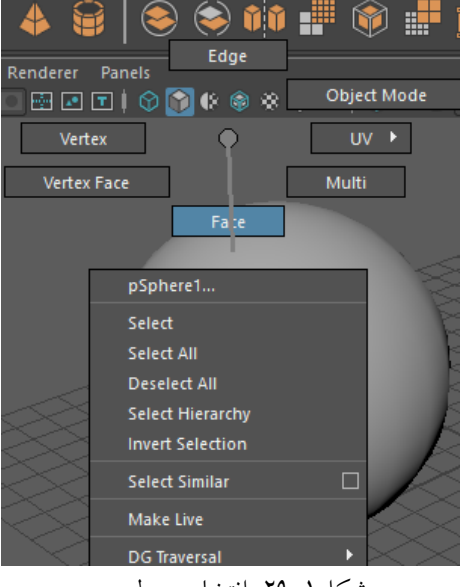

شکل:۵۲-۰ انتخاب سطوح

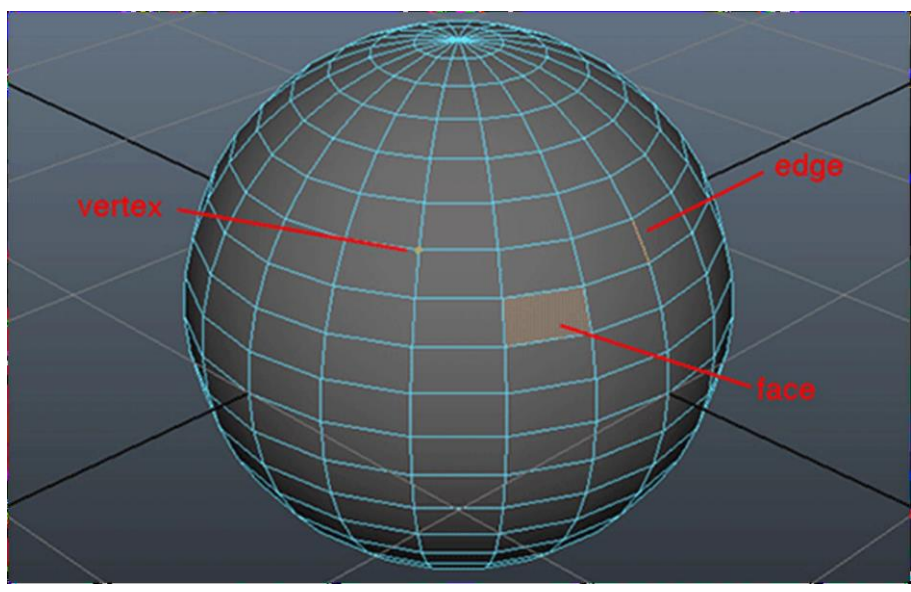

شکل:2۰-۰ انتخاب سطوح

در واقع اساس مدل سازی پالیگان همین کمپونت ها هستند که شما با تغییر آن ها، مثال Move کردن آن ها، در موضوع خود تغییر ایجاد می کنید .این قسمت را تمرین کنیدشکل 2۰-۰

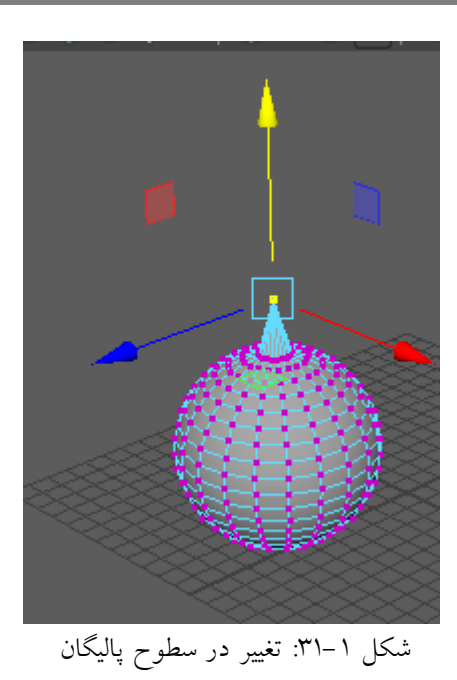

برای ریست کردن فضای کاری و برگرداندن آن به حالت اولیه از این قسمت استفاده کنید: شکل 1-۳۲ و شکل 1-۳۳

Windows > settings/preferences/ >preferences>edit>restore defult setting

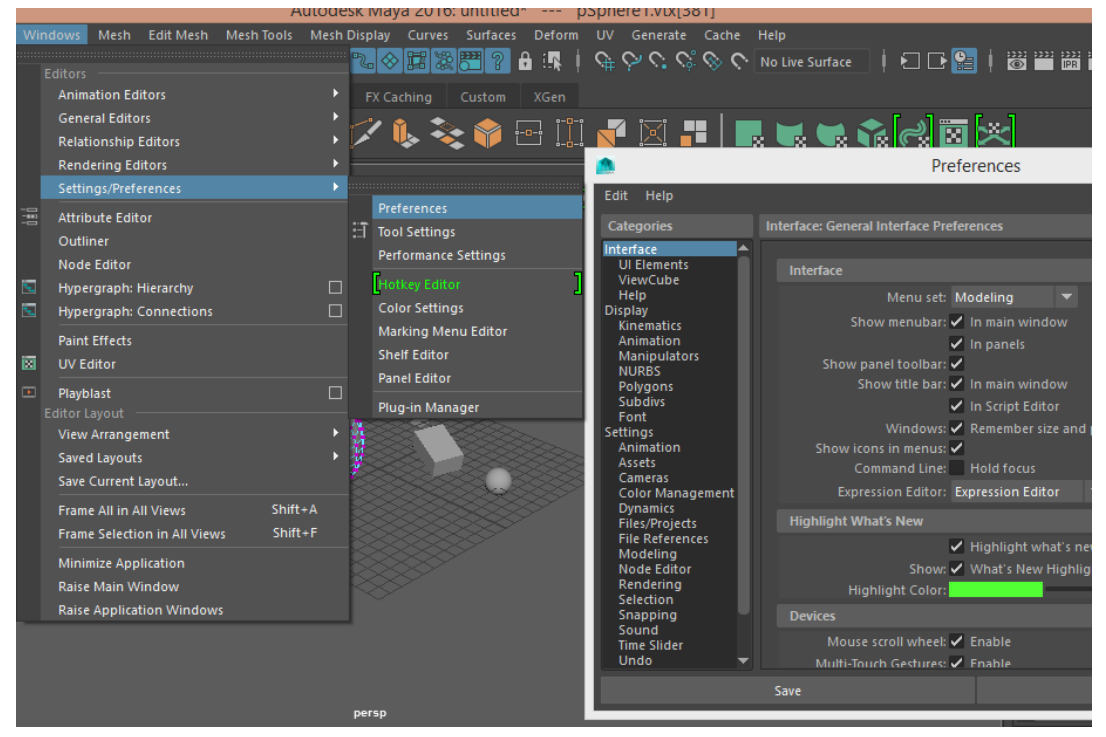

شکل 2۵-۰ ریست کردن فضای کاری و برگرداندن آن به حالت اولیه

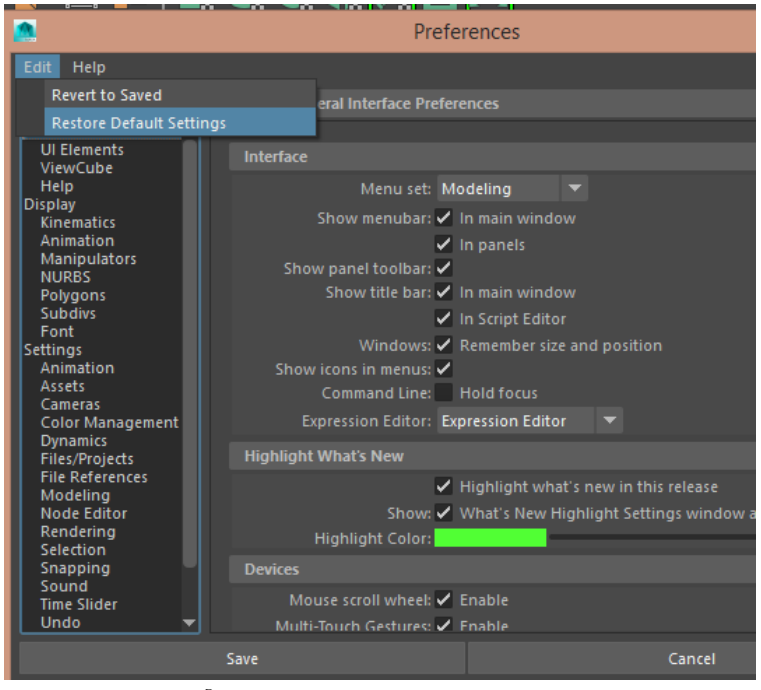

شکل 33-1 ریست کردن فضای کاری و برگرداندن آن به حالت اولیه

آزمون تئوری:

# -۰ کدام گزینه زیر از منوهای همیشه فعال در مایا نیست؟ Animation(> Create,(ج Display (ب Modify( -۵ کدام گزینه بخش های اصلی منوستها را نمایش می دهد؟ (Rendering)، (FX) ، (Animation) ، (Rigging) ، (Modeling) )الف (Rendering) $\cdot$  (FY)  $\cdot$  (Animation)  $\cdot$  (Rigging)  $\cdot$  (Modeling)  $(\cdot)$ (Rendering)  $\cdot$  (FX)  $\cdot$  (Animation)  $\cdot$  (Display)  $\cdot$  (Modeling) ( $\tau$ ) (Shelfe)، (FX) ، (Animation) ، (Rigging) ، (Modeling) )الف -2 کلید میانبر کدام منوست نادرست است؟ F5(FX) (ک F4(Animation) (ج F3(Rigging) (بالف) (ج F1(Modeling) -4 برخی از ابزارهای کاربردی و عمومی نرم افزار .مثل snapping, veiw render ,open ,save در کدام گزینه زیر وجود دارد؟ Channel Box(د Sidebar icons(ج Status Line) -۲ ...................دراین قسمت می توانید ویژگیهای آبجکت های انتخاب شده را تغییر داد. Channel Box)د Sidebar icons)ج Status Line)ب Display)الف -۴ ابزارهایی که جهت انتخاب، انتقال، چرخش و اندازه موضوعات صحنه به کار می رود در کدام گزینه قرار دارند؟ Sidebar icons(د Tool Box(ج Channel Box(ب View panel ) -7 کدام گزینه محدوده فریمهای ما را نمایش می دهد و جهت متحرک سازی به کار میرود؟ Command Line)د Range Slider)ج Channel Box)ب Time Slider )الف -8 برای سیمی نشان دادن آبجکت کدام گزینه را انتخاب می کنیم؟ Textured)د Bookmarks:)ج Wireframe)ب Smooth Shade All )الف -۲ با چپ کلیک-درگ موس+Alt می توان زاویه دید صحنه را.........................

-۰۰کلیک وسط-درگ موس+Alt می توان موقعیت و نقطه دید را ....................

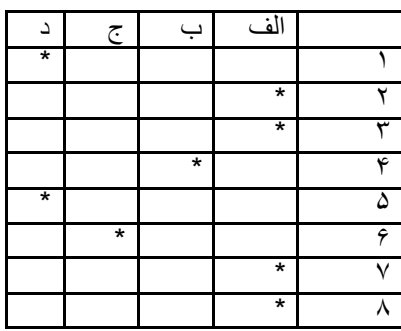